### RKC 程序控制器 PZ900 和三菱 PLC FX5U 的无程序通信案例

 本资料是程序控制器 PZ900 和三菱 PLC FX5U 的 MAPMAN 协议通信案例。MAPMAN 协议通信是不需要 在 PLC 中编写程序的通信方法。我们通过一个程序控制例具体说明通信系统构成,连线,设置通信参数,设置控 制程序和确认通信。目的是为工程师能快速使用 PZ900 提供帮助。

#### 1.程序控制例

用 PZ900 实现下面程序控制。并用 FX5U 读写 PZ900 的程序关联数据: 段 1 等级, 段 1 时间, 段 2 等级, 段 2 时间,…,段 5 等级,段 5 时间和模式结束编号。

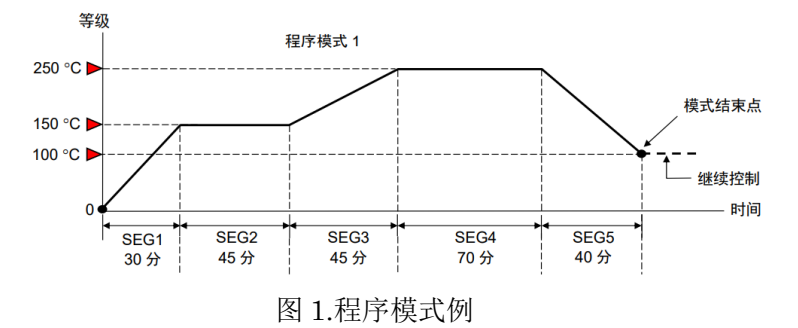

### 2.系统构成

2.1 系统框图

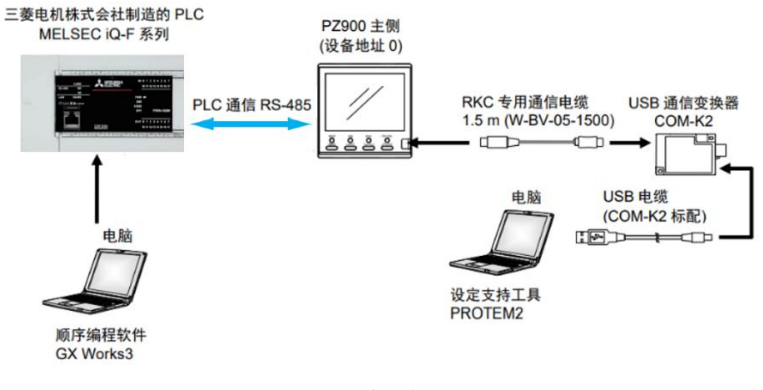

图 2.系统框图

2.2 构成要素

三菱电机 PLC: FX5U-32MR/ES; RKC 程序控制器: PZ900 2.3 开发工具

RKC USB 通信变换器:COM-K2;

RKC 设定支持工具:PROTEM2

(下载 | RKC [理化工业株式会社](https://www.rkcinst.co.jp/chinese/download-center/?dc_cat=10) (rkcinst.co.jp), 单击软件标签后显示下载文件)

三菱编程软件: GX Works3

电脑: Windows 10 (64位)

2.4 连线图

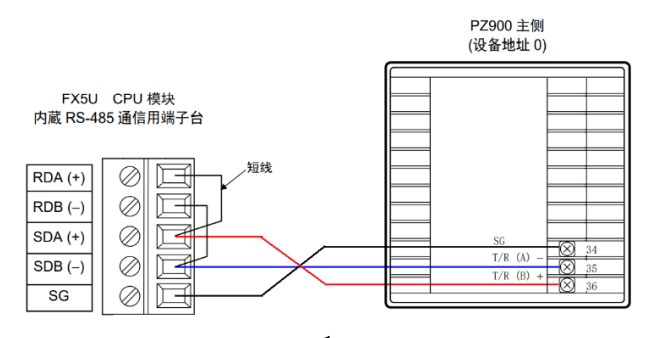

### 3.设置 PZ900

设置二个参数,一个是 PZ 与 PLC 的通信参数。另一个是与 PLC 通信时的通信环境参数,其中包括通信项目。

3.1 设置通信参数

## 3.1.1 准备 PROTEM2

启动 PROTEM2, 选择 PZ 系列的设定工具, 单击直接模式, 进入设置画面。

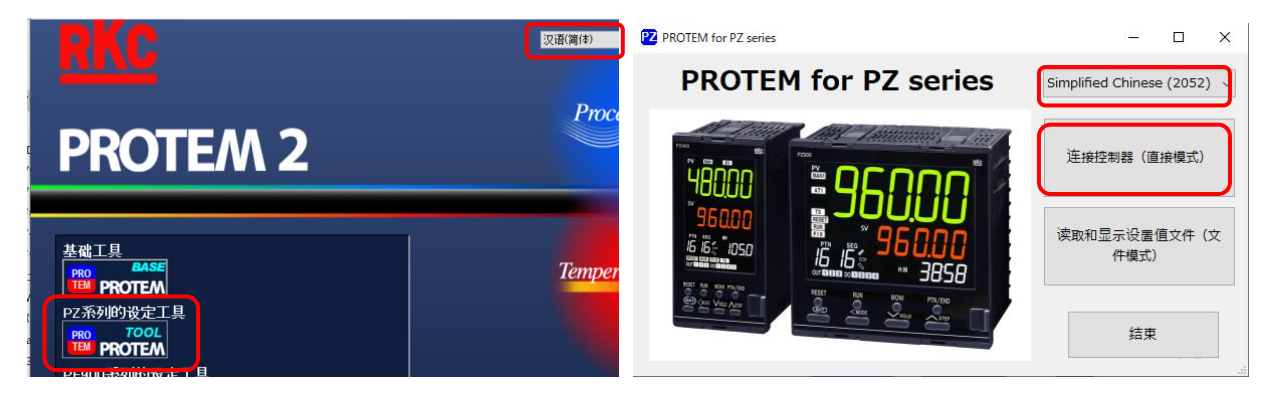

选择模式,允许工程模式更改。单击运行操作, 选择 0: 复位, 单击送信。

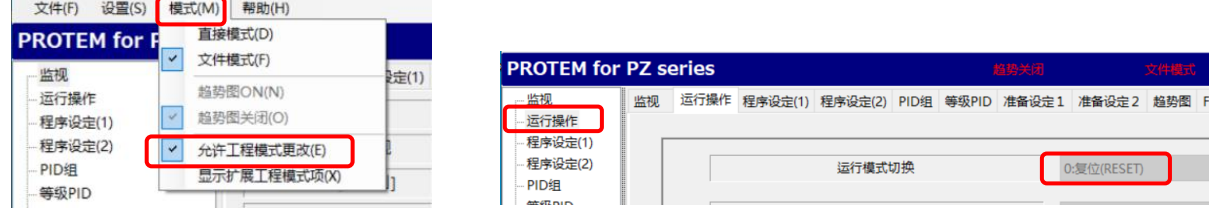

# 3.1.2 设置通信参数

单击 Fn60 通信设置, 设置通信参数如下所示。

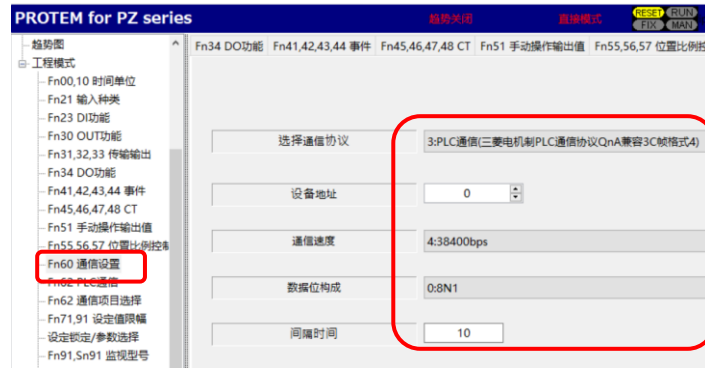

3.1.3 设置输入数据类型

输入数据类型和通信数据有着直接关系,在此一并设置。数据类型有二种,即单字和双字,在本例中使用单字。 单击 Fn21 输入种类,选择 1: 测量值位数 4 位。

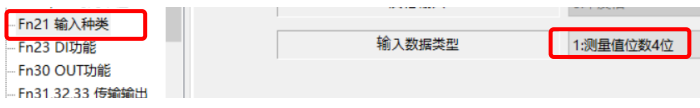

3.2 设置 PLC 通信环境参数

PLC 通信环境是 PLC 的站号,寄存器种类,寄存器先头地址等参数。选择 Fn62 PLC 通信,设置如下。

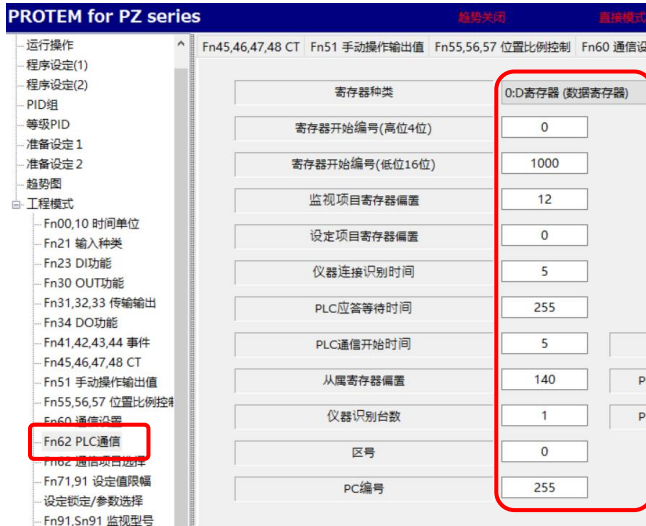

### 3.3 通信项目

设置监视项目(读取 PZ 数据)和设置项目(写入 PZ 数据)。单击 Fn62 通信项目选择,设置如下。

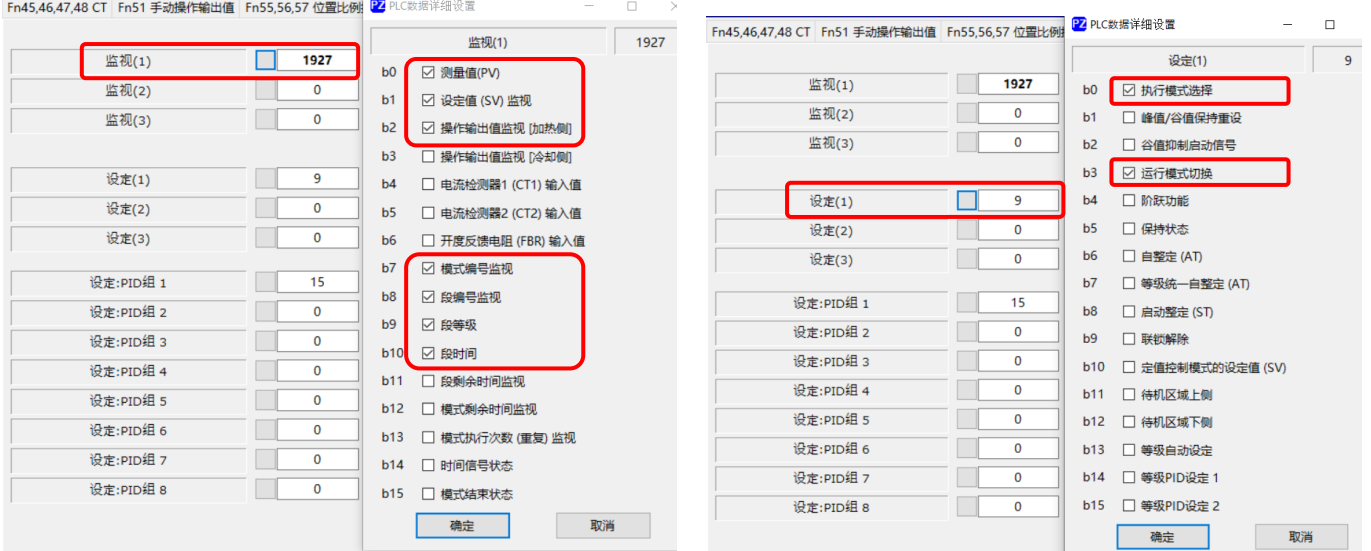

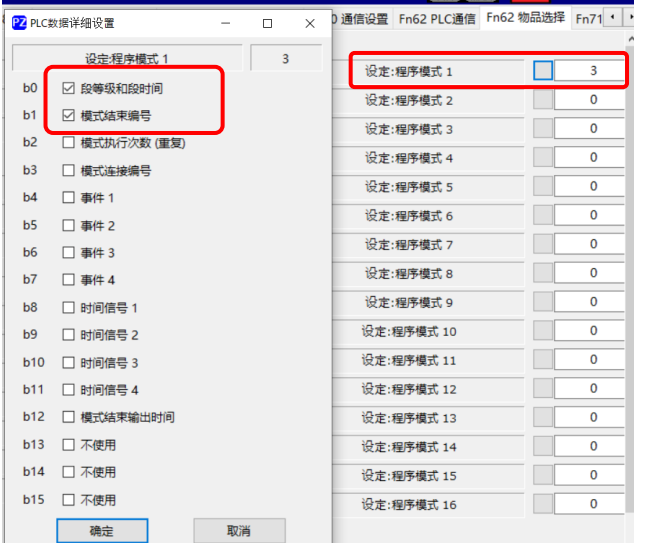

单击送信,将设置好的参数写入 PZ。关闭电源,重新上电,使设置有效。

# 3.4 PLC 内的数据映射

PZ 的通信项目对应 PLC 中的 D 存储器。D1000-D1011 是系统参数。D1012-D1018 是监视数据。D1019- 1053 是设置数据。按照 3.3 通信项目顺序对应如下。

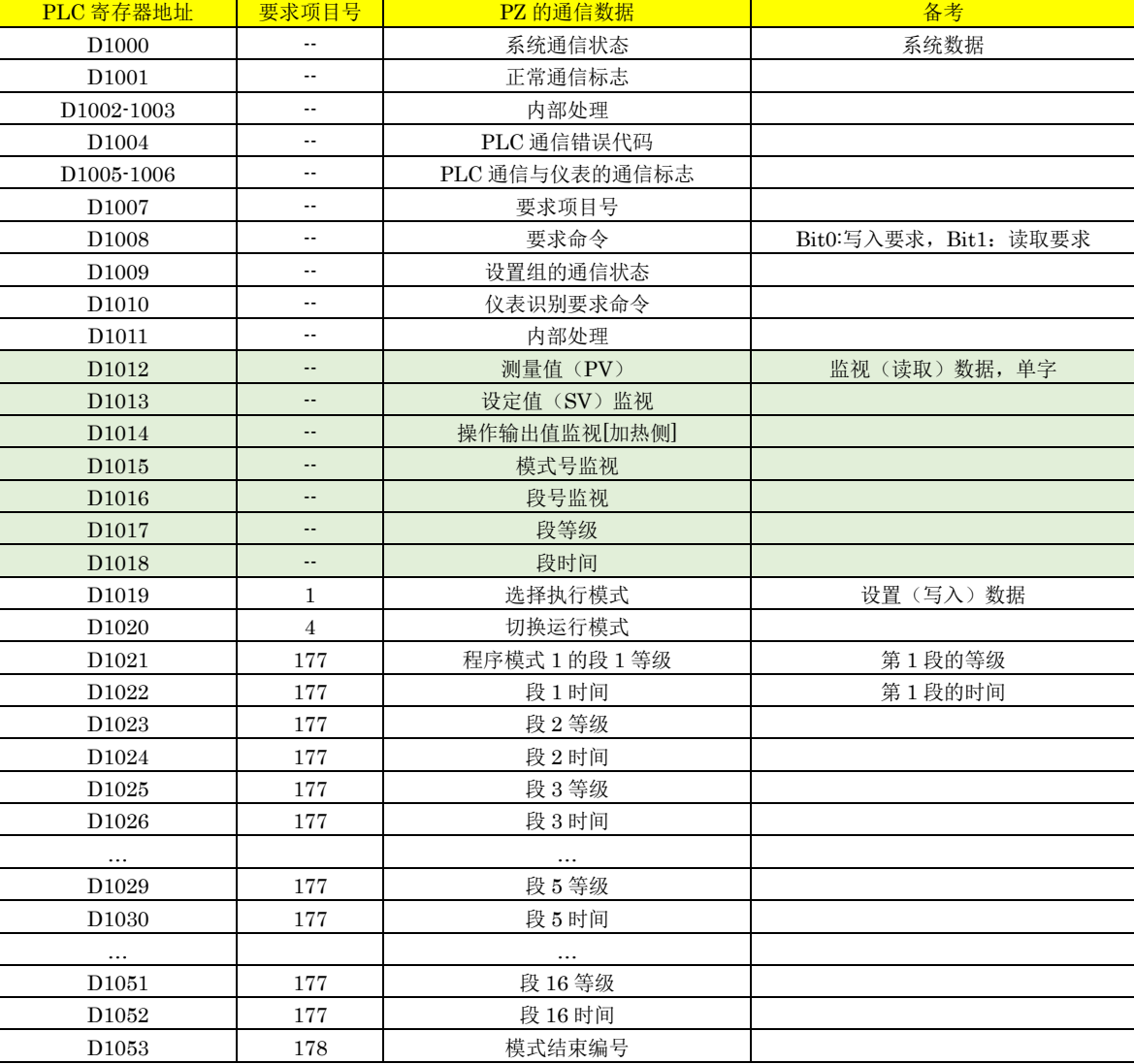

# 4.设置 FX5U

设置 FX5U 的通信参数。

启动 GX Works3, 单击工程, 新建, 选择 FX5U 如下图左, 单击确定。展开参数, FX5UCPU, 模块参数, 485 串口后,设置通信参数。并下载到 FX5U 中。

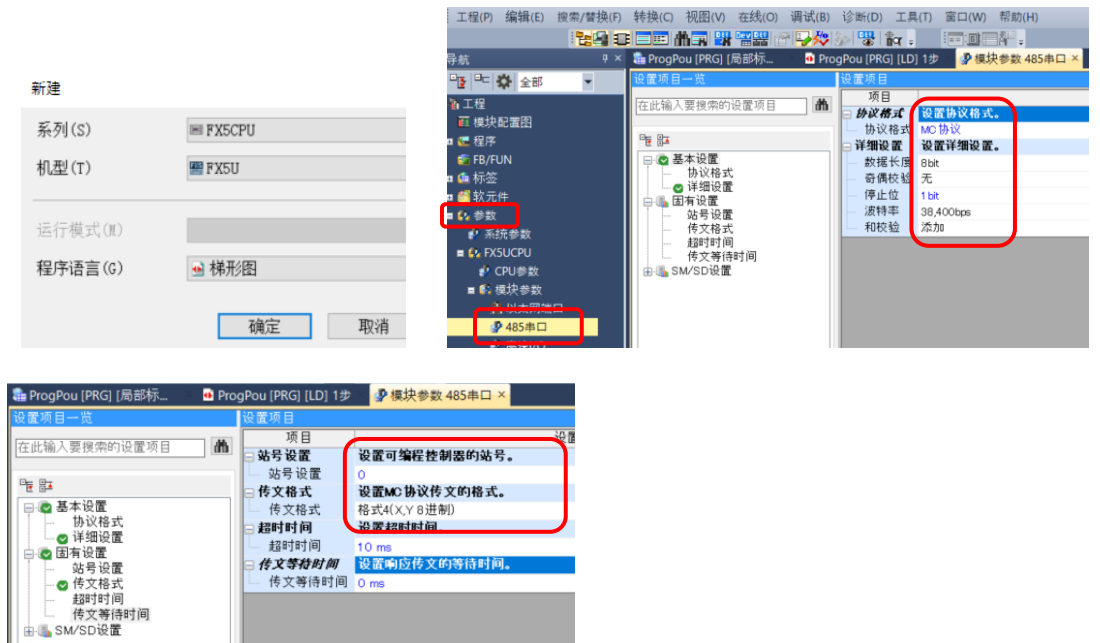

### 5.初始化

 在用 PLC 设置数值前必须初始化。否则 PZ 的数据将被清零。本文直接操作 FX5U 寄存器的数值进行初始化。 启动 GX Works3,单击在线,选择监视,软元件/缓冲寄存器批量监视。在软元件名栏中输入: D1000,显示 如下画面。D1000(系统通信状态)显示 1。将 D1007(要求项目号)设置为 0, D1008 bit1(读取要求)设置为  $1$  后, 自动变为  $0.$   $D1009$  bit $2$  (读取完了) 显示  $1$  后变为  $0.$  说明初始化完了。

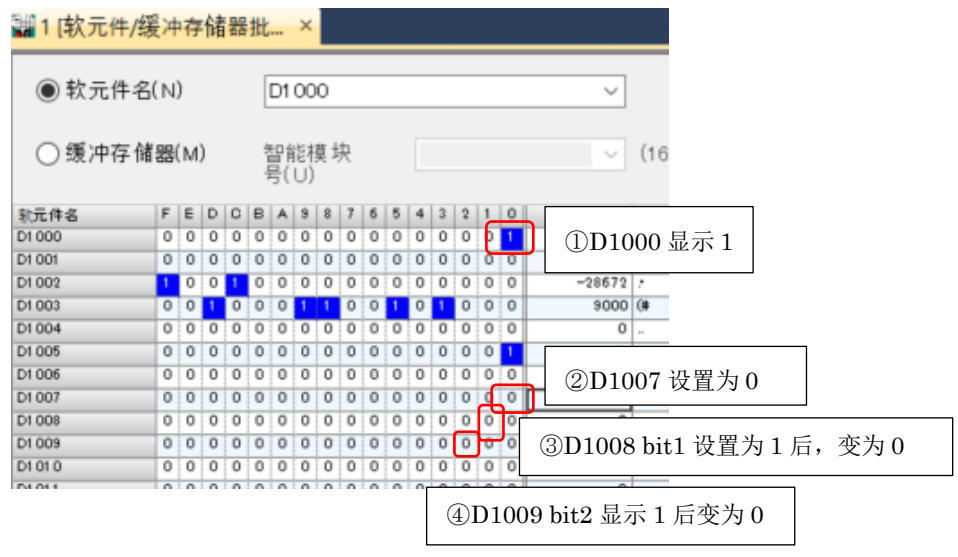

如果 D1000 不显示 1 的话, 说明 FX5U 的通信参数设置有误, 消除错误后 D1000 显示 1。

### 6.设置程序段等级和段时间

将 1.程序控制例中的段等级和段时间,输入到对应的映射地址。本例对应如下。

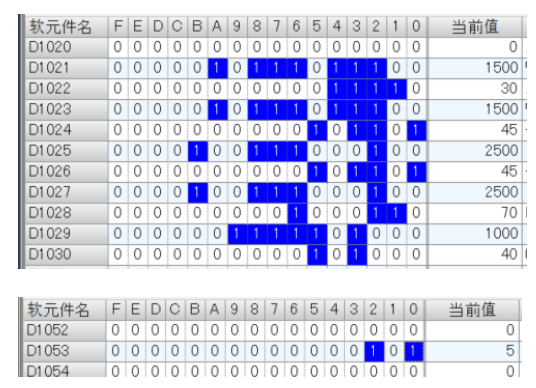

 D1021-D1030 对应段 1 等级和段 1 时间,到段 5 等级和段 5 时 间,设置完了后,D1007(要求项目号)设置为 177(模式 1 的段 等级和段时间), D1008 bit0(设置要求位)设置为 1 后自动变为 0,段等级和段时间被写入 PZ 中。

 D1053 对应模式 1 的模式结束编号,设置完了后,D1007 设置 为 178, D1008 bit0 设置为 1 后自动变为 0, 模式结束编号被写入

 $PZ \not\models$ 。

### 7.确认通信

7.1 读取 PZ900 的程序

用 PROTEM2 读取 PZ 的数据, 得到下图。和 1.程序控制例的要求一样。

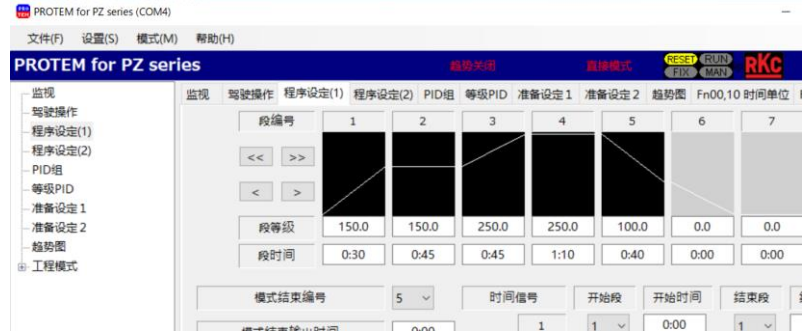

读取 PLC 中的 D1021-D1030 的数据,如下表所示。它们分别对应 PZ 的段 1 等级到段 5 时间。小数点为 1 位,时

### RKC 営業技術部技術資料 **DGH22027-00**

间单位为秒。例如下表段 1 列的 1500/30, 表示 D1021 (段 1 等级) 是 150.0℃,D1022 (段 1 时间)是 0:30 (30 秒)。

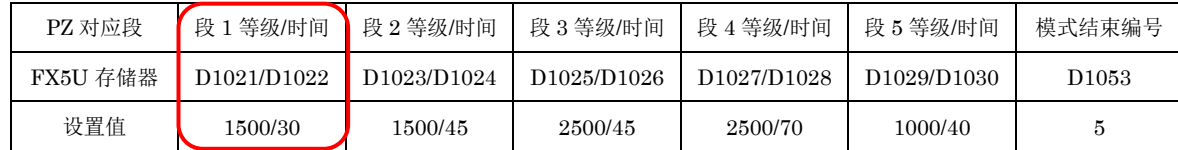

#### 7.2 写入程序例

写入红字程序例如下表。

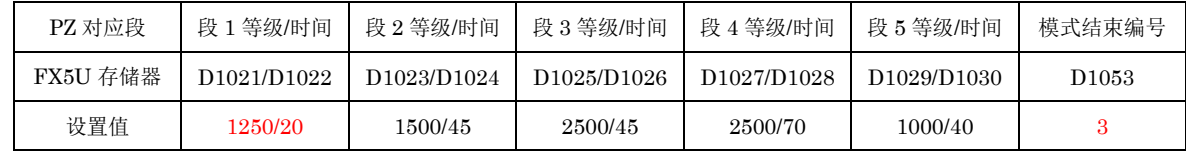

直接修改 D1021/D1022 和 D1053 如下图。

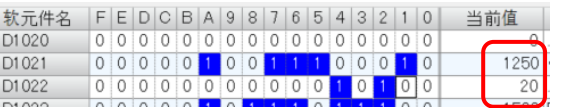

D1007 设置为 177,D1008 bit0 设置为 1,自动变为 0 后, 段 1 等级和段 1 时间被写入 PZ。

D1007 设置为 178, D1008 bit0 设置为 1, 模式结束编号被写入 PZ。

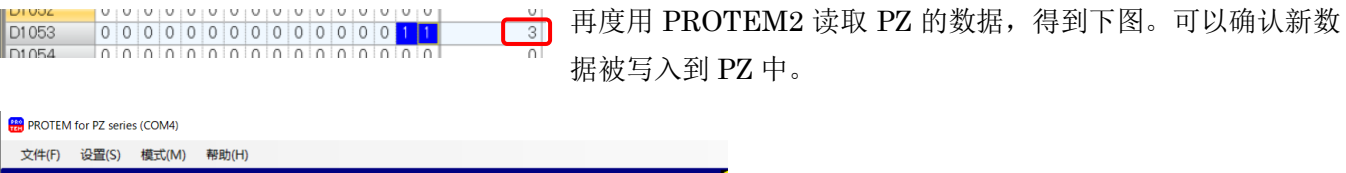

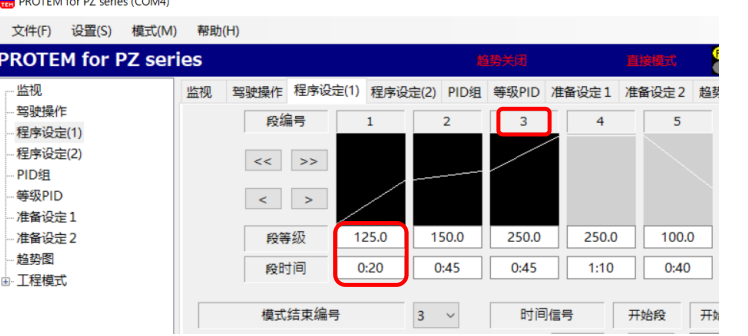

到此我们确认了 FX5U 和 PZ 可以正常通信。并且可以通过 FX5U 读写 PZ900 的数据。

以上

咨询电话: RKC 营业技术部 (日本): +81-3-3755-6622 (中文对应北京时间 7:30-16:15) 咨询网页: https://www.rkcinst.co.jp/chinese/contact/